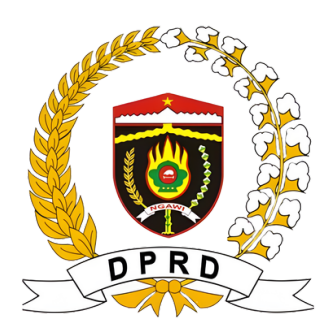

# Manual Book Serasi Dalam Perkusi

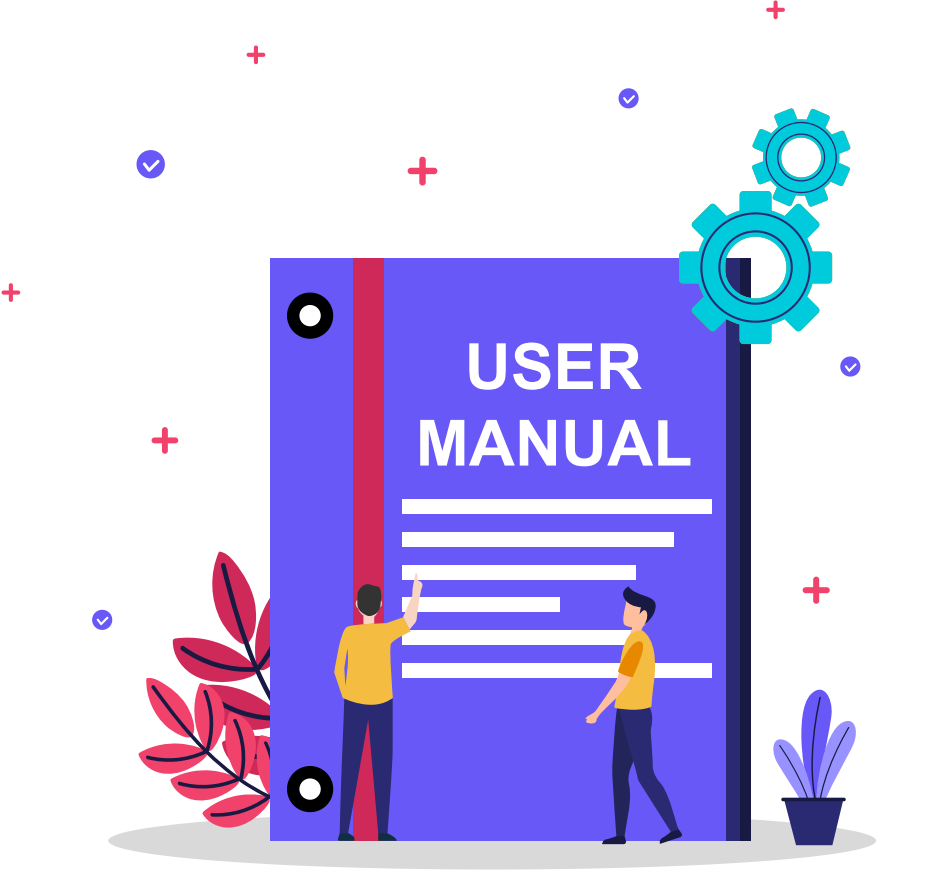

**Serap Aspirasi dan Layani Masyarakat Percepat Kebijakan Dengan Solusi**

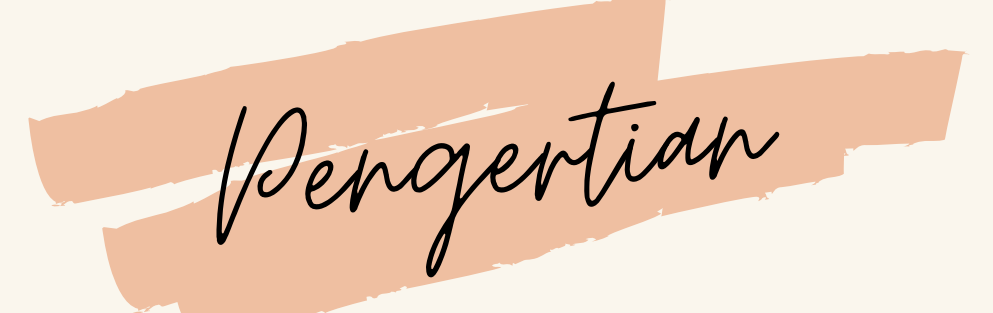

## **APA ITU SERASI DALAM PERKUSI**

## **SERASI DALAM PERKUSI**

Serasi Dalam Perkusi (Serap Aspirasi Dan Layani Masyarakat, Percepat Kebijakan dengan Solusi) adalah desain inovasi Jejaring kerja berbasis digital dalam proses aspirasi masyarakat yang merupakan sarana untuk menyerap, menghimpun, menampung dan menindaklanjuti aspirasi masyarakat secara efektif, efisien dan real time.

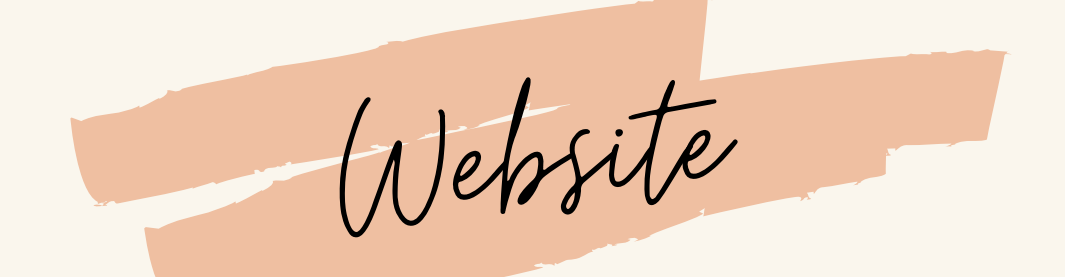

## **BUKA WEBSITE SERASI DALAM PERKUSI**

# **CARA AKSES WEBSITE**

- 1.Siapkan hp atau laptop yang anda miliki
- 2.Pastikan perangkat tersebut terkoneksi dengan internet
- 3.Buka browser internet pada perangkat anda (chrome,mozilla, dll)
- ketik atau cari alamat website "https://aspirasi.ngawikab.go.id" 4.
- 5.Tekan enter

Alur Pengaduan

### **CARA MASYARAKAT MENYALURKAN ASPIRASI**

#### **DAFTAR AKUN**

Melakukan pendaftaran, dengan klik tombol "daftar"

#### **MASUK AKUN**

Klik tombol "masuk" lalu isikan username dan password yang telah dibuat sebelumnya

#### **AJUKAN ASPIRASI / PENGADUAN**

Pada bagian sidebar (menu samping) klik menu "tambahkan pengaduan" untuk membuat laporan pengaduan

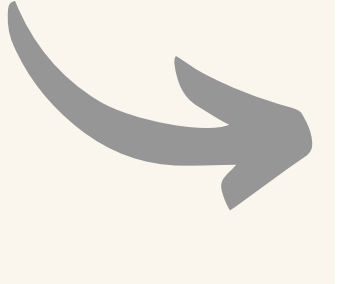

#### **TANGGAPAN**

Pada bagian sidebar (menu samping) klik menu "pengaduan" untuk melihat aduan anda dan tanggapan petugas

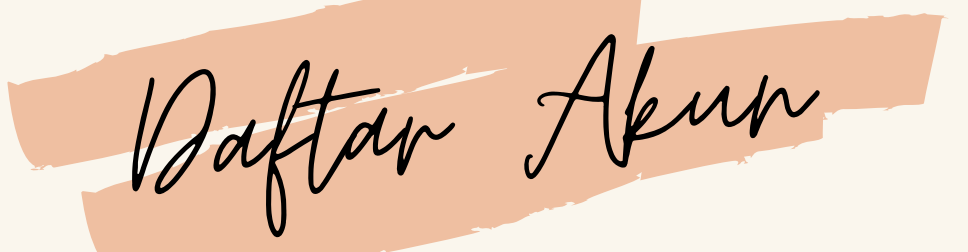

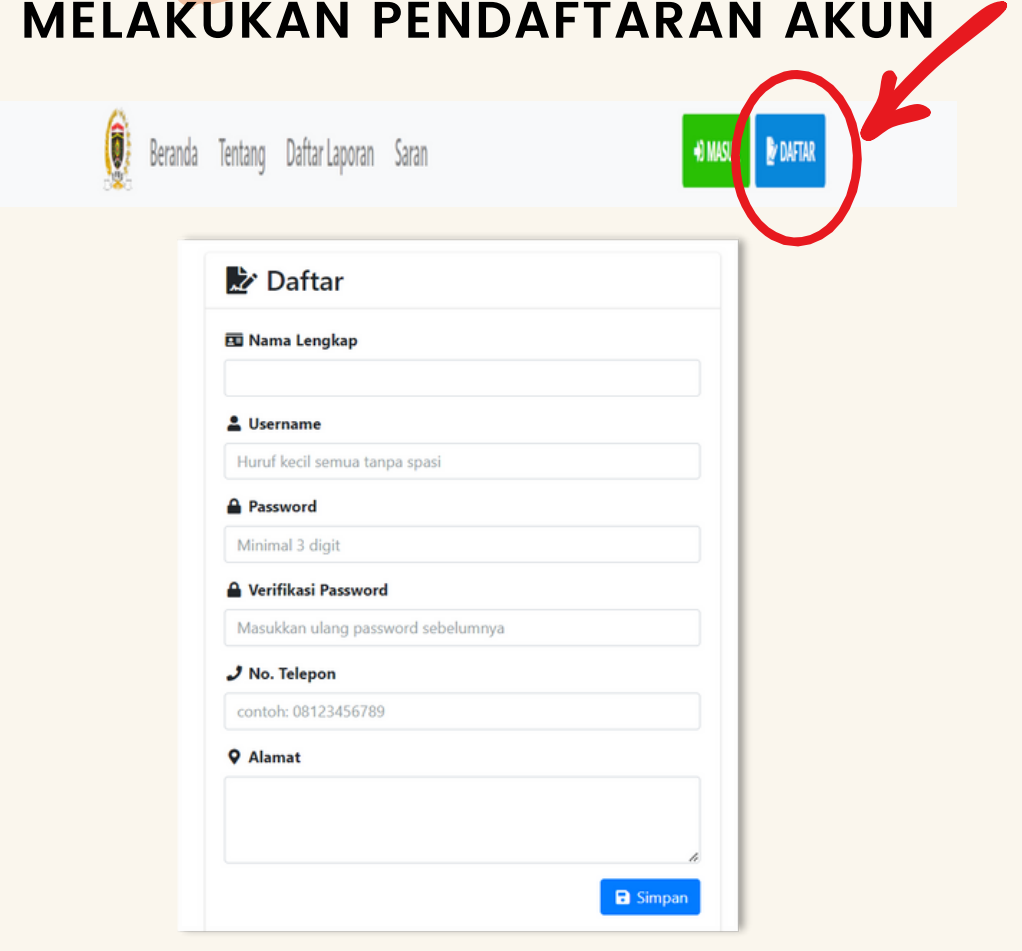

#### **LANGKAH – LANGKAH UNTUK MELAKUKAN PENDAFTARAN AKUN**

- 1.Klik pada tombol berwarna hijau pada bagian atas / navigation bar yang bertuliskan "**Daftar**"
- 2.Setelah memasuki halaman pendaftaran maka akan terlihat form pendaftaran seperti gambar pada berikut ini
- Silahkan isi form tersebut sesuai dengan identitas anda 3.
- 4.Setelah selesai mengisi form lalu klik tombol "**Simpan**"

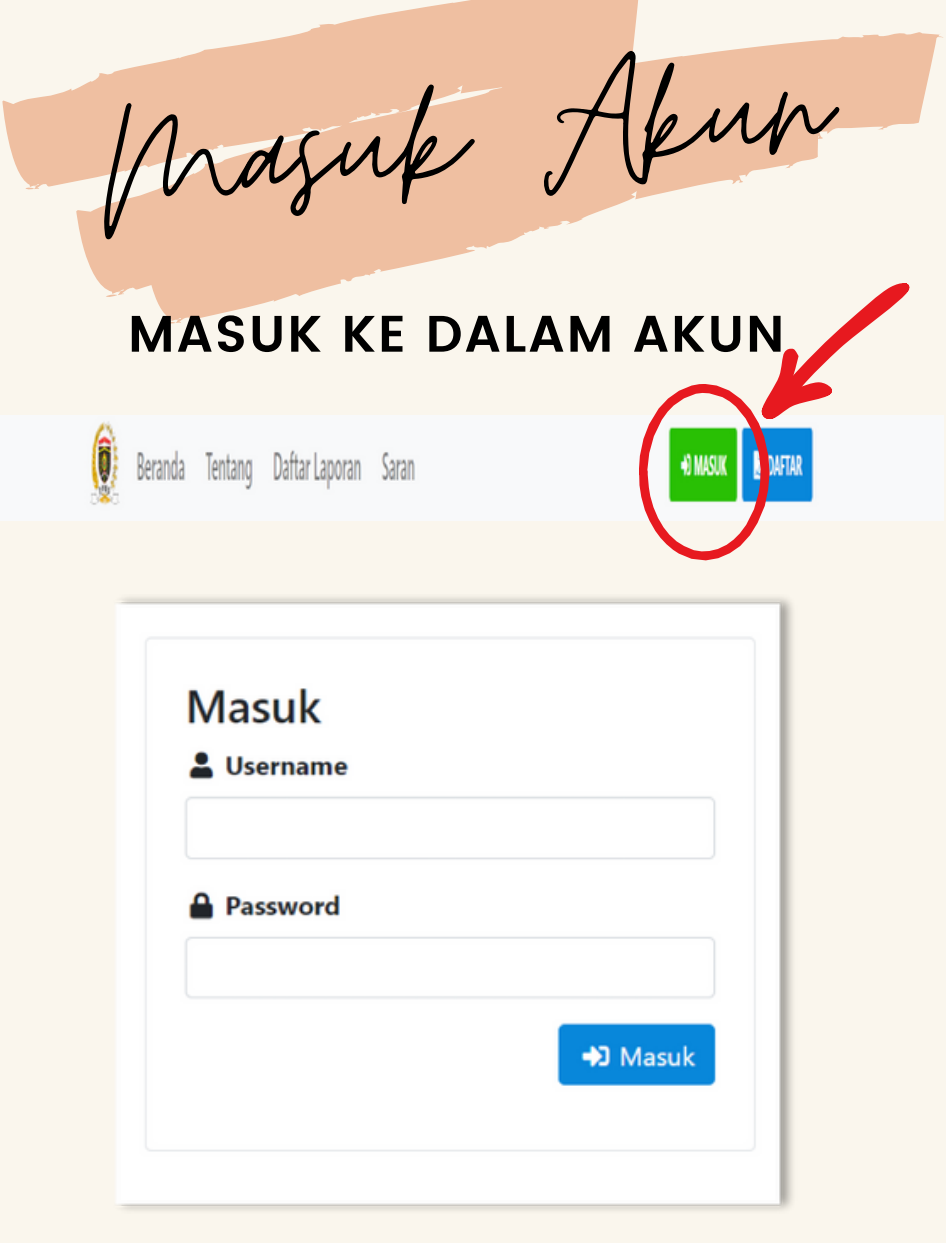

#### **LANGKAH – LANGKAH UNTUK MELAKUKAN MASUK AKUN**

- 1. Klik pada tombol berwarna biru pada bagian atas / navigation bar yang bertuliskan "Masuk"
- 2.Setelah memasuki halaman pendaftaran maka akan terlihat form pendaftaran seperti gambar pada berikut ini
- 3.Lakukan pengisian form dengan mengisi username dan password yang telah Anda buat sebelumnya.
- 4.Setelah mengisi username dan password lalu klik tombol "Masuk"

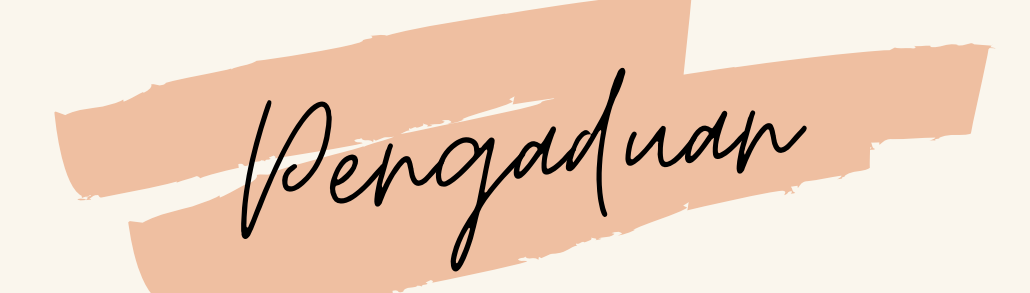

## **MEMBUAT PENGADUAN**

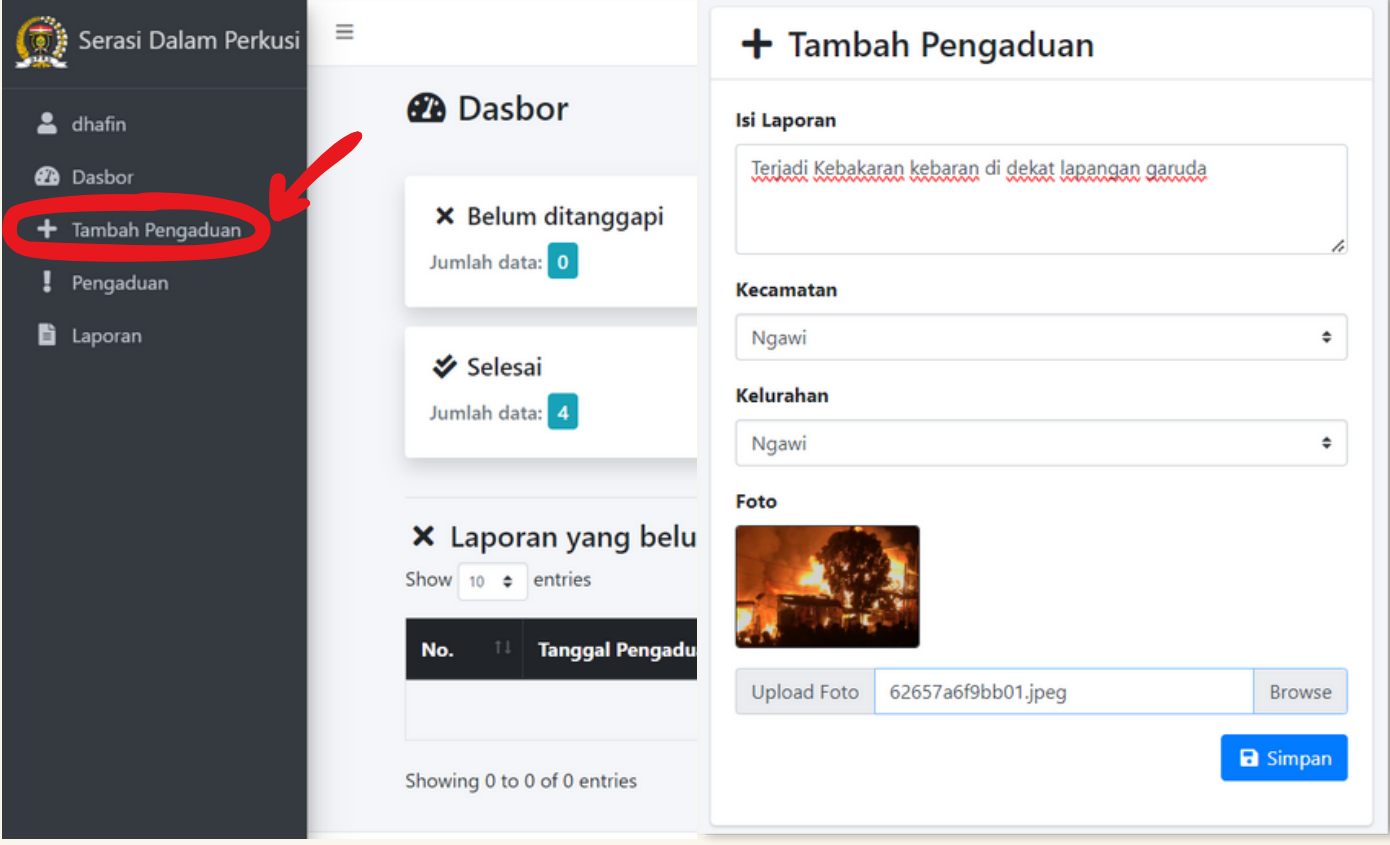

#### **LANGKAH – LANGKAH UNTUK MEMEMBUAT USULAN ASPIRASI / PENGADUAN**

- 1. Klik pada menu tulisan "Tambah Pengaduan" seperti pada gambar slide sebelumnya
- 2.Setelah muncul form tambah pengaduan, silahkkan isi dengan pengaduan anda secara lengkap
- 3.Pada bagian foto, silahkan klik tombol "Browse" lalu cari file foto yang akan ditunjukkan untuk diadukan / diusulkan
- 4.Setelah selesai mengisi, silahkan klik "Simpan" untuk mengirim pengaduan / aspirasi

SEKRETARIAT DPRD KABUPATEN NGAWI

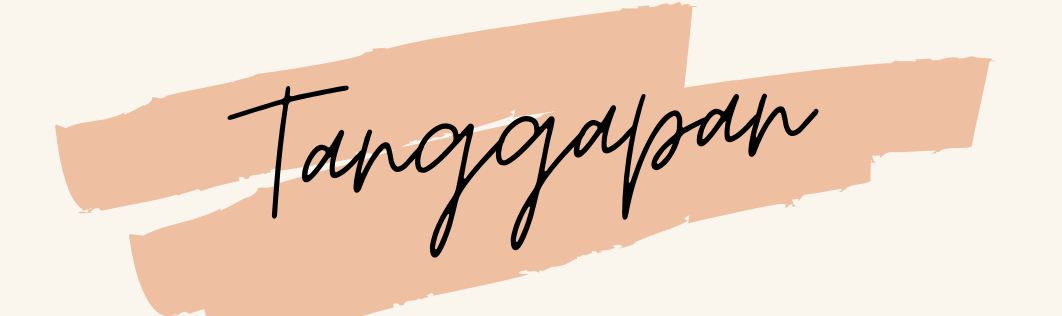

## **MELIHAT TANGGAPAN**

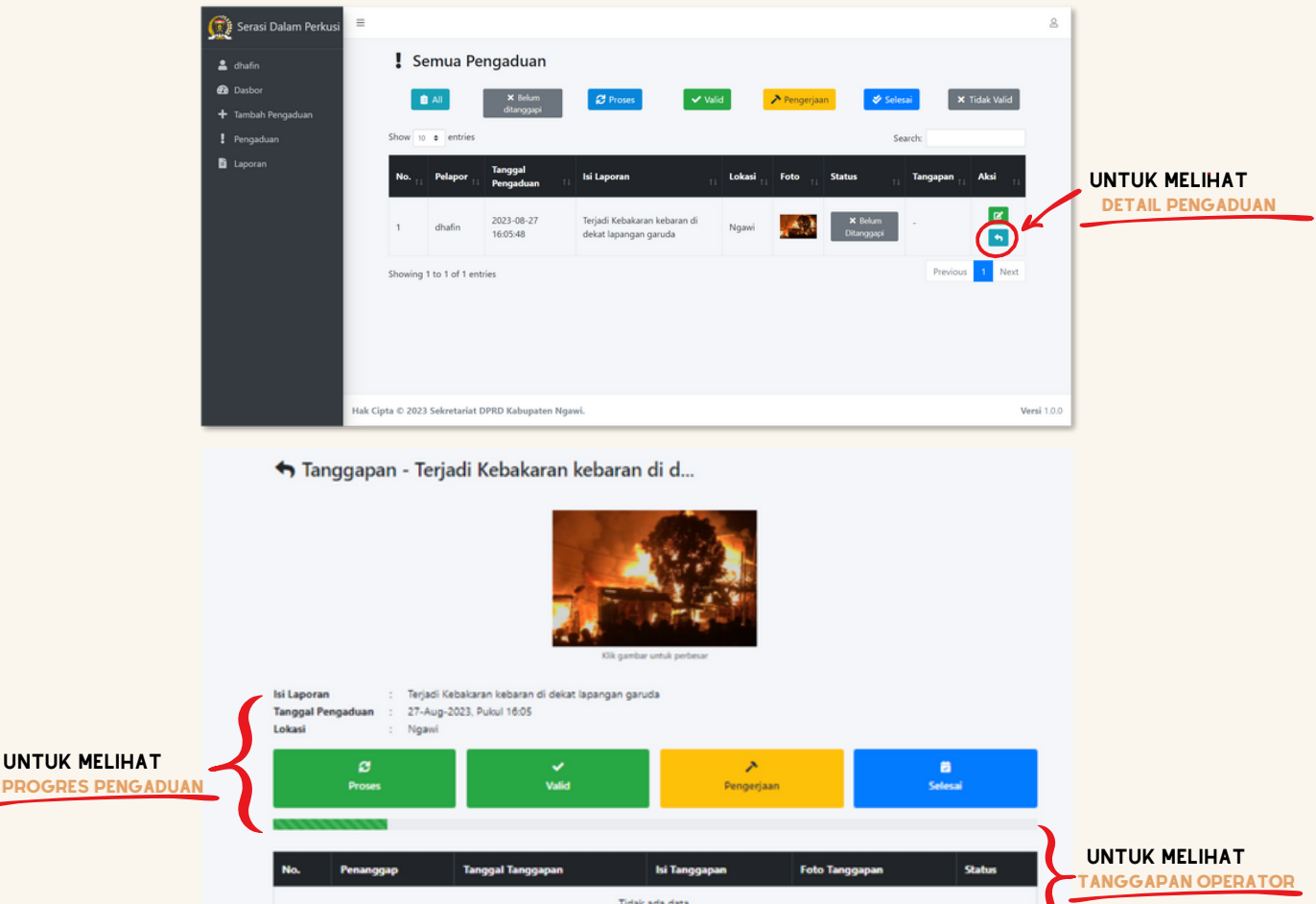

#### **LANGKAH – LANGKAH UNTUK MELIHAT PROGRES ASPIRASI / PENGADUAN**

**PROGRES** 

- 1.Setelah mengirim usulan aspirasi / aduan maka akan langsung beralih pada laman seperti pada slide selanjutnya, atau bisa dengan cara klik menu tulisan "Pengaduan"
- 2.Pada laman tersebut anda dapat melihat status dari pengaduan / usulan aspirasi anda saat ini, status tersebut akan berubah dan ada keterangan tanggapan mengenai tindak lanjut aduan tersebut
- 3.Anda dapat melihat secara rinci mengenai tindak lanjut aduan tersebut dengan klik tombol gambar panah warna biru seperti pada gambar slide selanjutnya

SEKRETARIAT DPRD KABUPATEN NGAWI

Tindak Lanjud

## **TINDAK LANJUD ASPIRASI / PENGADUAN MASYARAKAT**

#### **DITERIMA**

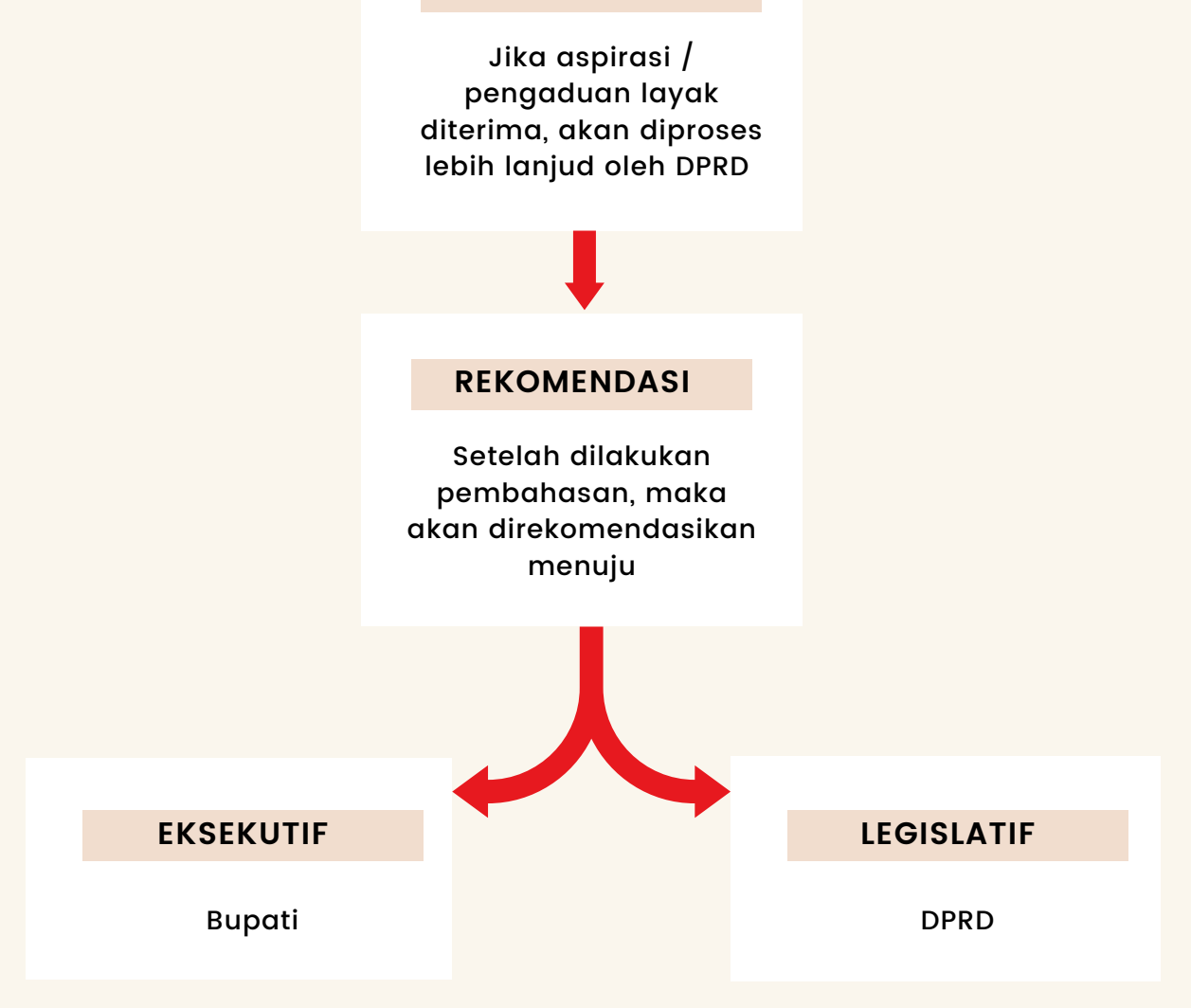

SEKRETARIAT DPRD KABUPATEN NGAWI